# MANUAL DE LA TRANSACCIÓN DE CONSULTA DE LA BASE DE DATOS DE EMPRESAS

**Febrero 2024**

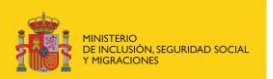

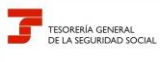

**Febrero 2024**

**DE EMPRESAS Subdirección General de Afiliación Cotización y Recaudación en Periodo Voluntario**

## **Índice**

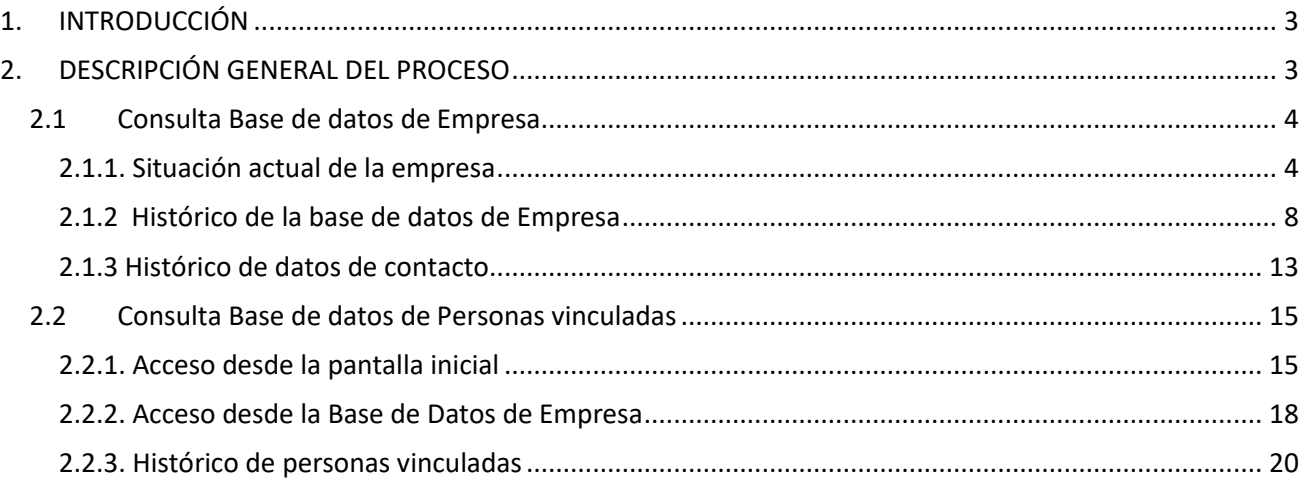

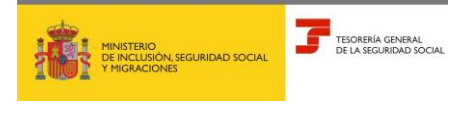

**DE EMPRESAS Subdirección General de Afiliación Cotización y Recaudación en Periodo Voluntario**

## <span id="page-2-0"></span>**1. INTRODUCCIÓN**

Este manual describe el funcionamiento de la nueva transacción AER61 – CONSULTA DE EMPRESAS, que permite, al autorizado del Sistema RED que tenga asignado a su autorización el CCC Principal de una empresa, la consulta de los datos incluidos en las Bases de Datos de Empresas y de las Personas Vinculadas a la mismas. Además, también permite la obtención de los informes asociados a estas Bases de Datos.

## <span id="page-2-1"></span>**2. DESCRIPCIÓN GENERAL DEL PROCESO**

Al ejecutar la transacción se presenta la pantalla inicial de entrada de datos (pantalla 1):

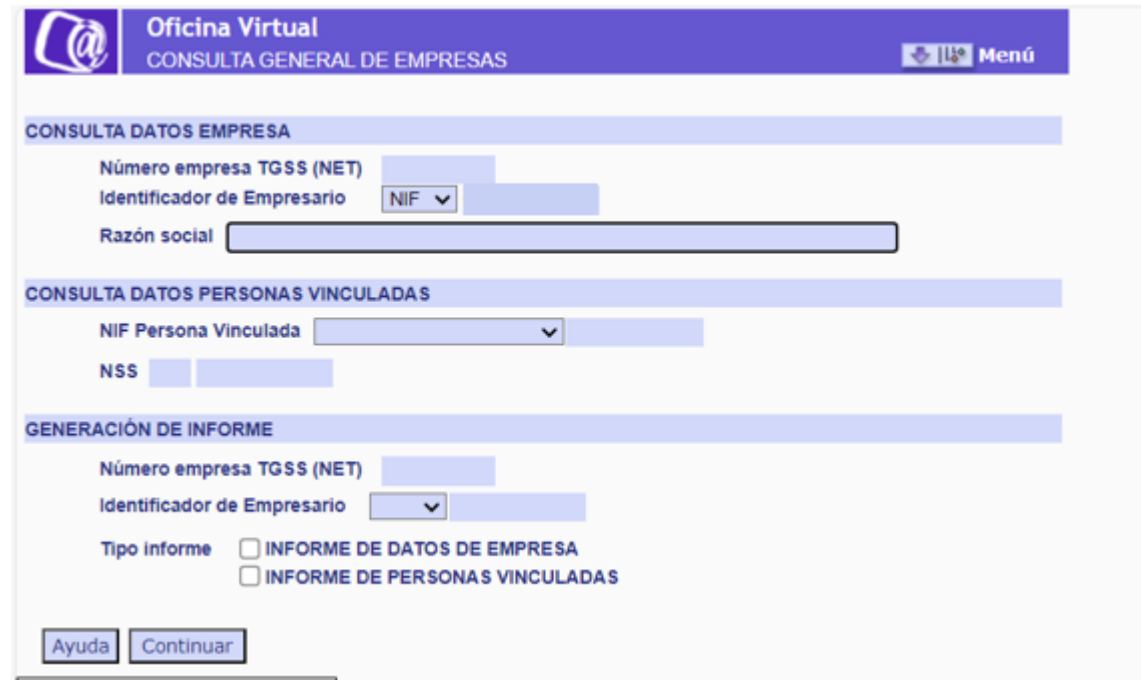

Selección de información:

1. Introduciendo uno de los datos NET, NIF o Razón social, se puede **acceder a la base de datos de empresa** para consultar los datos de una empresa y de las personas vinculadas a la misma, así como de los cambios que se han producido en los mismos.

Si se accede por Razón social, la búsqueda se realiza según un porcentaje de coincidencia en el nombre, de forma que si se encuentra más de una empresa entro de las asignadas a la autorización, se muestra un listado para seleccionar la que corresponda (pantalla 2)

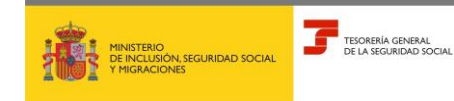

**Febrero 2024**

**DE EMPRESAS Subdirección General de Afiliación Cotización y Recaudación en Periodo Voluntario**

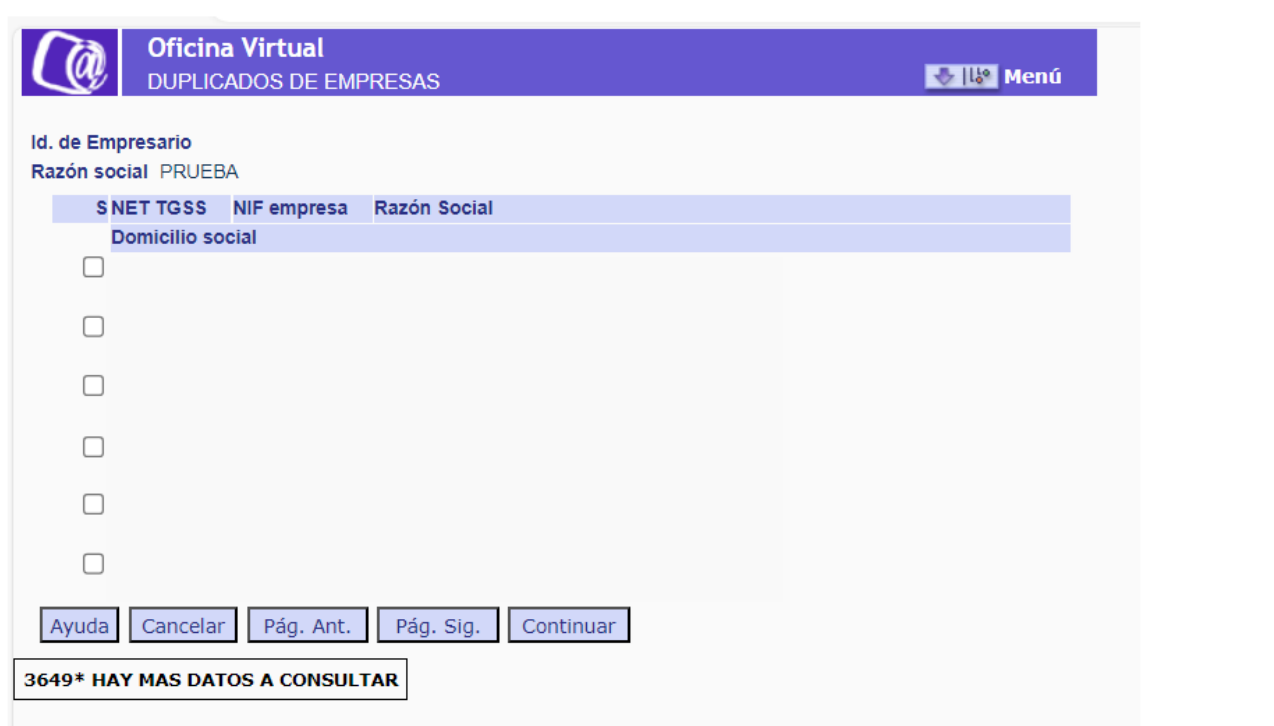

2. Introduciendo uno de los datos NIF o NSS, se puede **acceder a la base de datos de las personas vinculadas**, para consultar para ese NIF/NSS, las empresas -NET- a las que se vincula o ha vinculado.

Si se teclea un IPF y para ese IPF existe más de un NAF asociado, se muestra una pantalla con los NAF principal y secundarios, para seleccionar el NAF principal a consultar.

3. Introduciendo el NET o el NIF, se puede obtener un informe de los datos de una empresa o un de personas vinculadas a la misma.

#### <span id="page-3-0"></span>**2.1 Consulta Base de datos de Empresa**

#### **2.1.1. Situación actual de la empresa**

<span id="page-3-1"></span>Al teclear un NET, NIF o una Razón social, se accede a los datos actuales de la empresa, mostrándose en primer lugar los DATOS IDENTIFICATIVOS (pantalla 3).

Desde esta pantalla, además, se podrá acceder al histórico de la Base de Datos de Empresa, que se explica más adelante.

Además, está disponible un acceso a la transacción *CONSULTA DE SITUACIÓN DE LA EMPRESA (Opción CCCP)* para consultar los CCC asociados a esa empresa, llevando directamente a la información del CCC Principal.

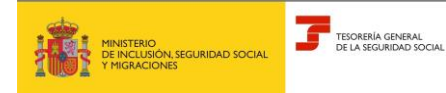

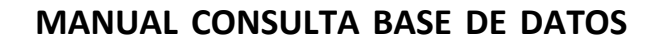

**DE EMPRESAS Subdirección General de Afiliación Cotización y Recaudación en Periodo Voluntario**

➢ DATOS IDENTIFICATIVOS (pantalla 3)

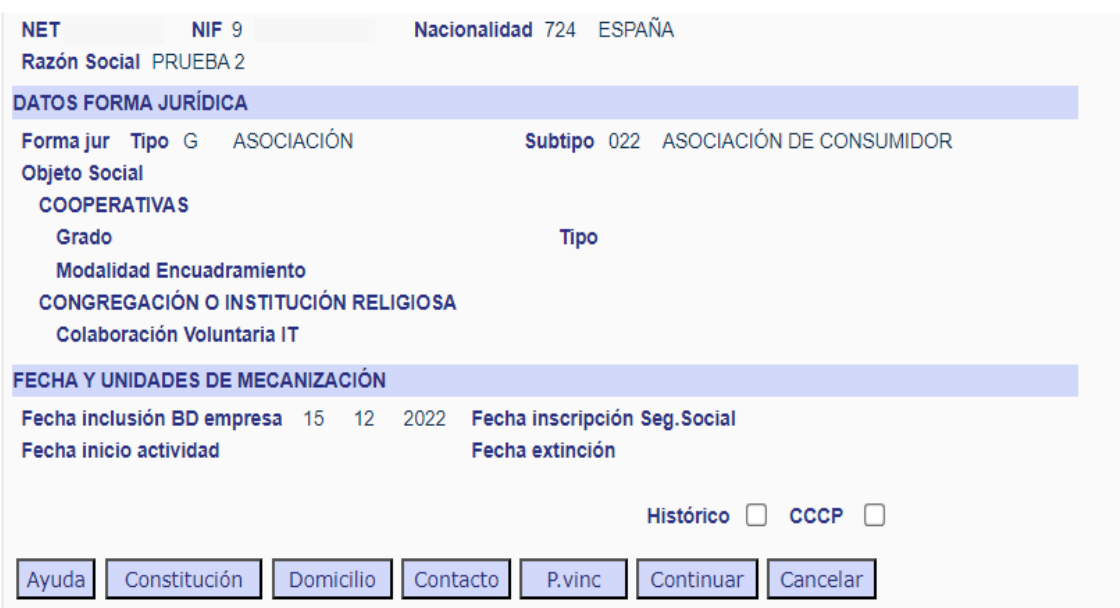

Mediante los botones de la parte inferior, se puede acceder desde esta pantalla a las correspondientes a los datos de *CONSTITUCIÓN*, *DOMICILIOS*, *CONTACTO*, así como a la Base de Datos de *PERSONAS VINCULADAS* a la empresa.

*Nota \*Si se pulsa CANCELAR en cualquiera de las pantallas se vuelve a la pantalla inicial de entrada de datos (pantalla 1).*

➢ DATOS DE CONSTITUCIÓN (Pantalla 4)

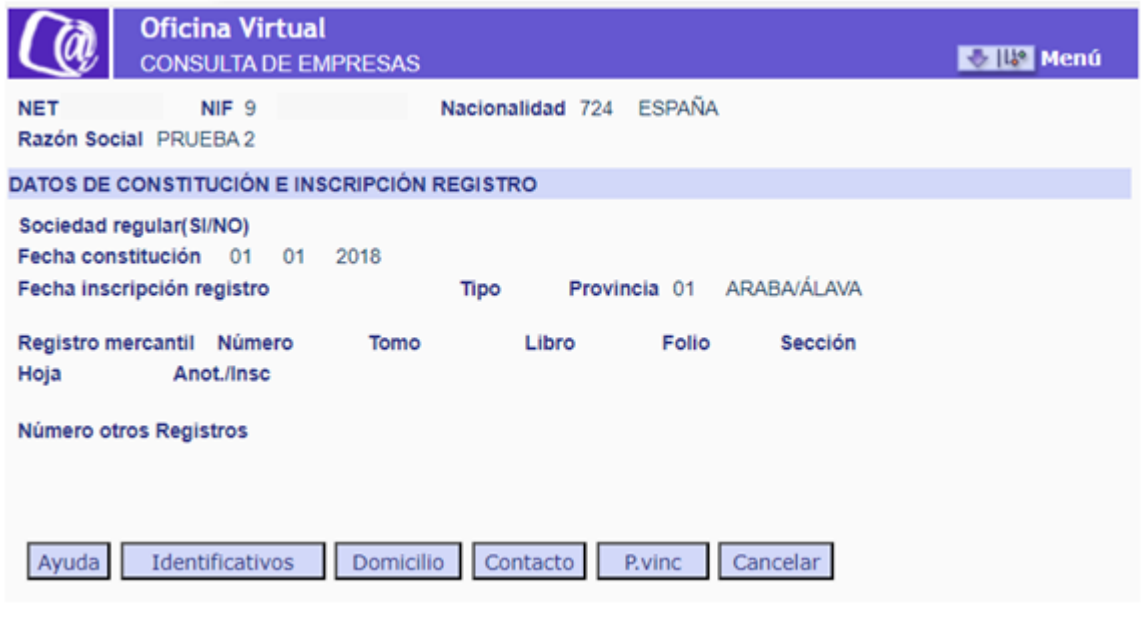

## **Consulta Base de datos de Empresas <sup>5</sup>** de **<sup>22</sup>**

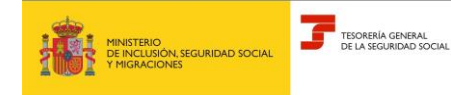

**Febrero 2024**

**DE EMPRESAS Subdirección General de Afiliación Cotización y Recaudación en Periodo Voluntario**

Mediante los botones de la parte inferior, se puede acceder desde esta pantalla a las pantallas correspondiente a los *DATOS IDENTIFICATIVOS, DOMICILIOS*, *CONTACTO*, así como a la Base de Datos de *PERSONAS VINCULADAS* a la empresa.

#### ➢ DATOS DE DOMICILIO SOCIAL (pantalla 5)

Al pulsar el botón *DOMICILIO*, se accede directamente a la pantalla correspondiente al domicilio social. Desde ella, hay un acceso para consultar el domicilio de notificaciones (pantalla 6).

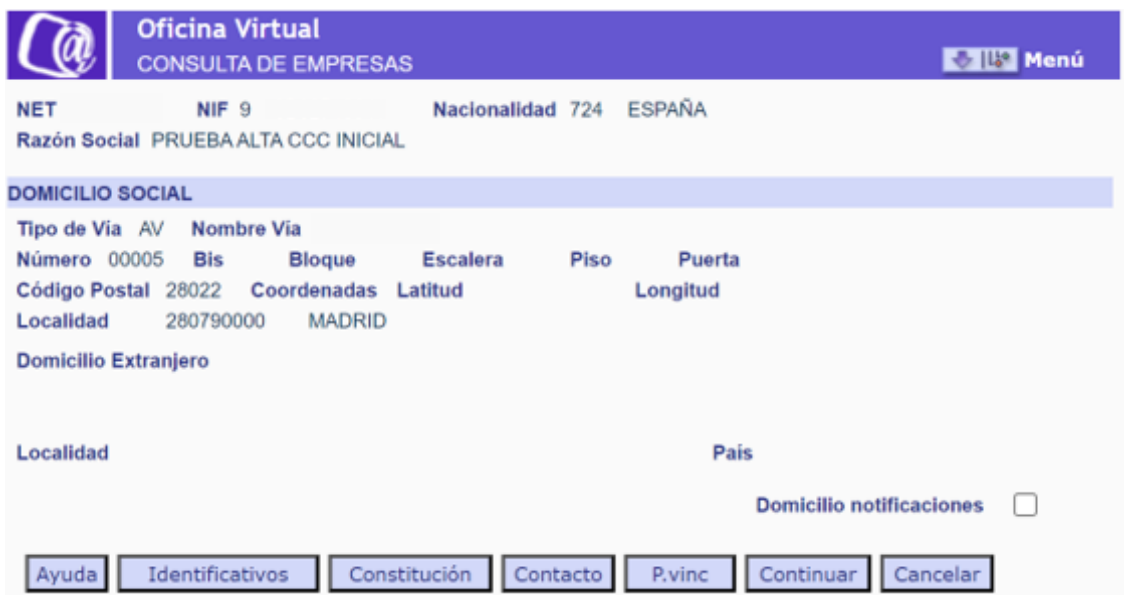

Mediante los botones de la parte inferior, se puede acceder desde esta pantalla a las pantallas correspondiente a los datos *IDENTIFICATIVOS*, *CONSTITUCIÓN*, *CONTACTO*, así como a la Base de Datos de *PERSONAS VINCULADAS* a la empresa

➢ DATOS DE DOMICILIO NOTIFICACIONES (pantalla 6)

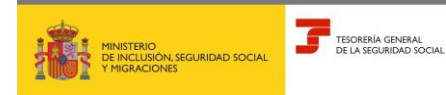

**Febrero 2024**

#### **DE EMPRESAS Subdirección General de Afiliación Cotización**

**y Recaudación en Periodo Voluntario**

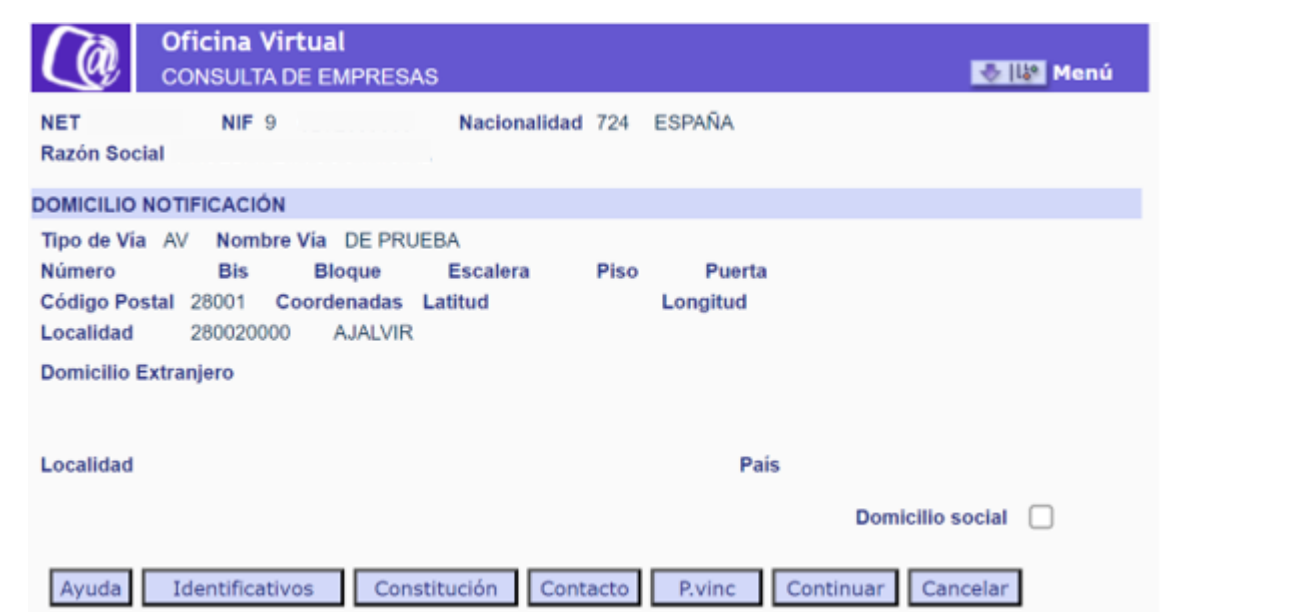

Desde esta pantalla se puede volver al domicilio social marcando la opción en pantalla.

Mediante los botones de la parte inferior, se puede acceder desde esta pantalla a las pantallas correspondiente a los datos *IDENTIFICATIVOS*, *CONSTITUCIÓN*, *CONTACTO*, así como a la Base de Datos de *PERSONAS VINCULADAS* a la empresa.

➢ DATOS DE CONTACTO (pantalla 7)

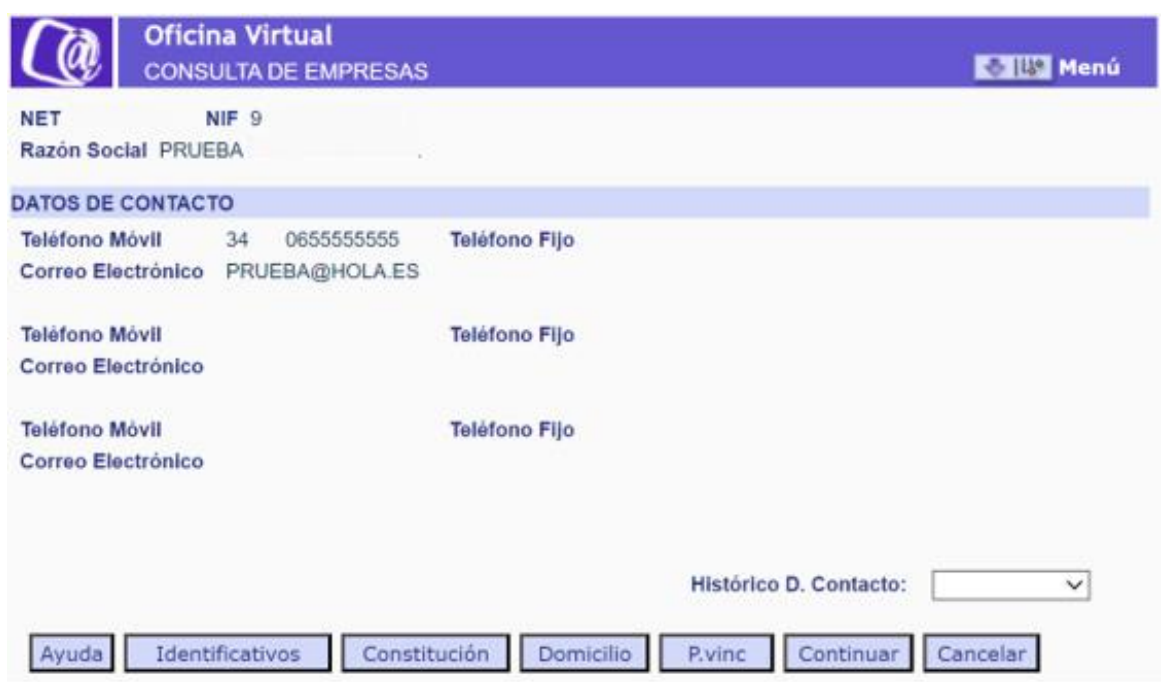

Desde esta pantalla se puede acceder al fichero histórico de datos de contacto, que se explicará más adelante junto con todos los datos del histórico.

## **Consulta Base de datos de Empresas <sup>7</sup>** de **<sup>22</sup>**

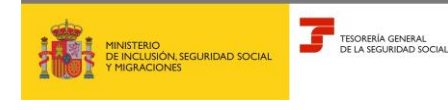

**Febrero 2024**

**DE EMPRESAS Subdirección General de Afiliación Cotización y Recaudación en Periodo Voluntario**

#### **2.1.2 Histórico de la base de datos de Empresa**

<span id="page-7-0"></span>Al seleccionar en la pantalla de *DATOS IDENTIFICATIVOS* (pantalla 2) la opción de acceso al Histórico de la Base de Datos de Empresas, se muestra la siguiente pantalla (pantalla 8):

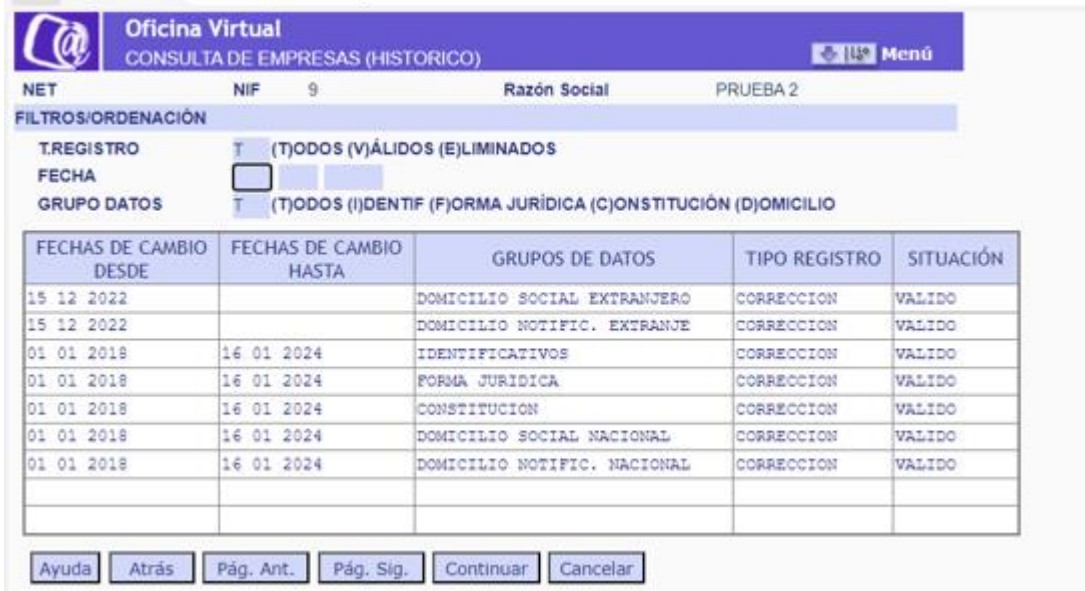

En esta pantalla, en la que se muestran los registros existentes en el histórico ordenados por *Fecha de cambio*, mostrando primero el más reciente, se incluye un apartado con todas las opciones disponibles para filtrar la información.

Fecha de cambio  $\rightarrow$  fecha desde la que tiene efectos el registro consultado.

➢ FILTROS

• Tipo de registro

(T)odos: registro válidos y eliminados.

(V)álidos: aquel registro histórico que mantiene su vigencia. Cualquier anotación, variación, corrección o eliminación de un dato en un campo genera un registro histórico válido.

(E)liminados: registro -histórico o actual- anulado que ya no es aplicable y no tiene efectos, es decir, un registro que no debería haber existido. Por ahora solo pueden eliminarse registros de datos de contacto.

• Fecha

Se puede teclear una Fecha de Cambio a partir de la cual se mostrarán los registros existentes, según el resto de filtros seleccionados.

*Fecha de cambio*: fecha desde la que tiene efectos el registro consultado.

• Grupo de datos

El histórico se genera por grupo de datos, considerándose los siguientes grupos.

- 1. Datos (I)dentificativos
- 2. Datos de (F)orma jurídica.
- 3. Datos de (C)onstitución.

## **Consulta Base de datos de Empresas <sup>8</sup>** de **<sup>22</sup>**

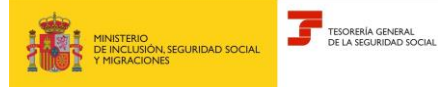

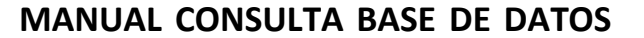

**DE EMPRESAS Subdirección General de Afiliación Cotización y Recaudación en Periodo Voluntario**

- 4. Datos de (D)omicilio social nacional \*
- 5. Datos de (D)omicilio social extranjero\*
- 6. Datos de (D)omicilio de notificaciones nacional\*
- 7. Datos de (D)omicilio de notificaciones extranjero\*

*\* Aunque son cuatro grupos de datos de domicilio, en los filtros se muestra una única opción para filtrar todos los domicilios.*

Si se modifican en la misma fecha varios grupos de datos, se genera un registro histórico por cada grupo de datos con la misma fecha.

El histórico se genera tanto por las modificaciones o eliminaciones de datos que se realicen sobre un campo ya anotado, como por la primera anotación de un campo que no lo tuviera. Es decir, cuando se produzca la primera anotación de un campo a través de la opción de modificación se generará un registro en el histórico en el que la situación anterior estará vacía y los nuevos datos contendrán la primera anotación, con la fecha de mecanización. Así podemos conocer cuando se ha grabado un dato por primera vez.

Sólo podrá seleccionarse un registro de los mostrados. Una vez seleccionado se muestra la pantalla correspondiente al grupo de datos del registro: datos identificativos, de constitución etc.

➢ ESTRUCTURA DE PANTALLAS DE UN REGISTRO EN EL HISTÓRICO

Todas las pantallas están divididas en dos partes:

- En la parte superior se muestra el contenido de los campos de ese grupo de datos que figuraban en la BD de empresa antes de la variación/corrección.

En la FECHA DE CAMBIO DESDE se incluye la fecha de inicio desde la que esos datos estaban vigentes, y en la FECHA CAMBIO HASTA la fecha hasta la que lo han estado.

En la parte inferior se muestran los nuevos datos junto con la acción que se ha realizado sobre los anteriores -corrección o variación-. Junto al campo o campos que se hayan variado aparecerá una "S".

Aquí, en la FECHA DE CAMBIO DESDE se incluirá la fecha de inicio en la que esos datos están vigentes, y en la FECHA CAMBIO HASTA la fecha hasta la que lo han estado. Si no se ha producido ninguna variación posterior, la FECHA CAMBIO HASTA aparece vacía.

En el caso de las correcciones, la FECHA DE CAMBIO DESDE es igual las dos partes de la pantalla.

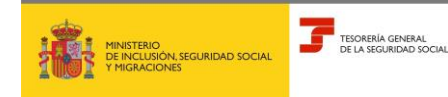

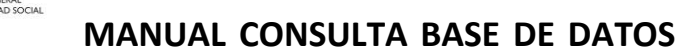

**DE EMPRESAS Subdirección General de Afiliación Cotización y Recaudación en Periodo Voluntario**

• Datos identificativos (pantalla 10)

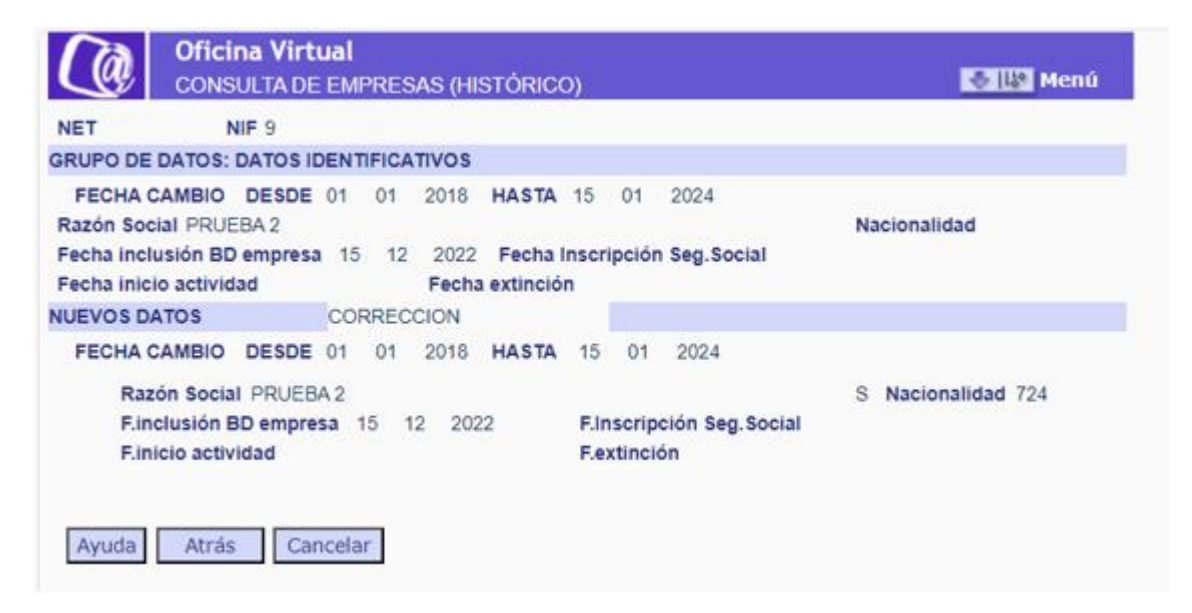

Nota\* Cada campo genera su indicativo "S" de cambio

• Datos de forma jurídica (pantalla 11)

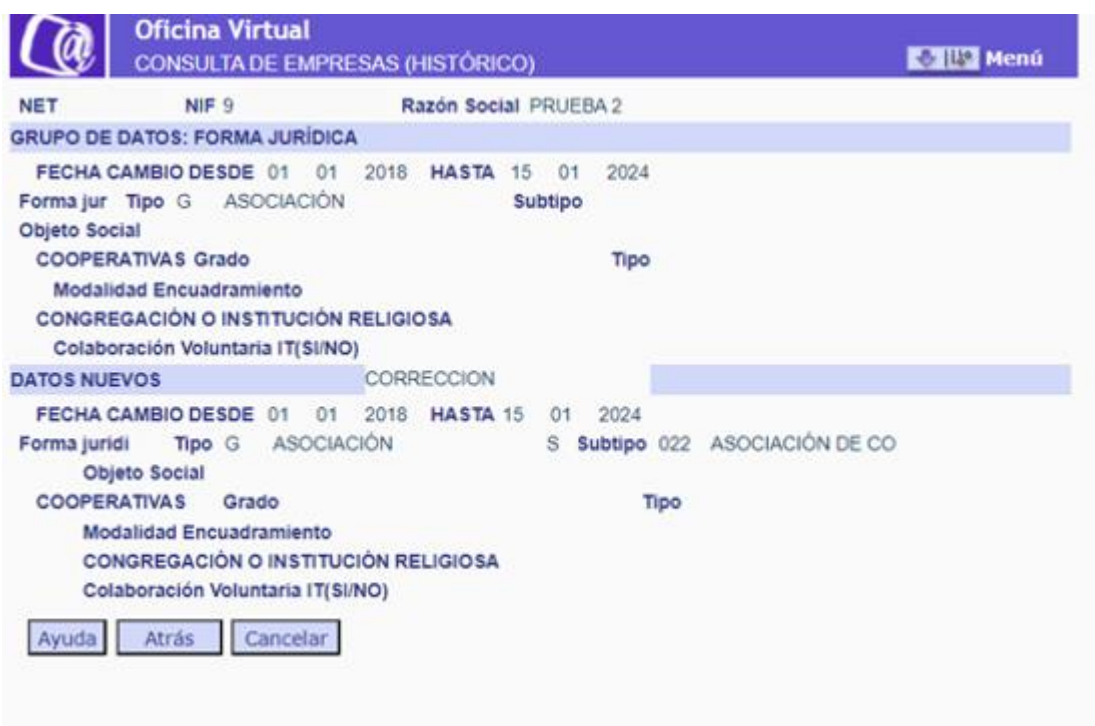

Nota\* Cada campo genera su indicativo "S" de cambio

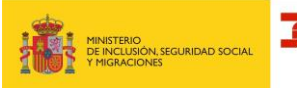

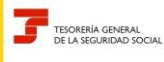

**Febrero 2024**

**DE EMPRESAS Subdirección General de Afiliación Cotización y Recaudación en Periodo Voluntario**

• Datos de Constitución/Inscripción (pantalla 12)

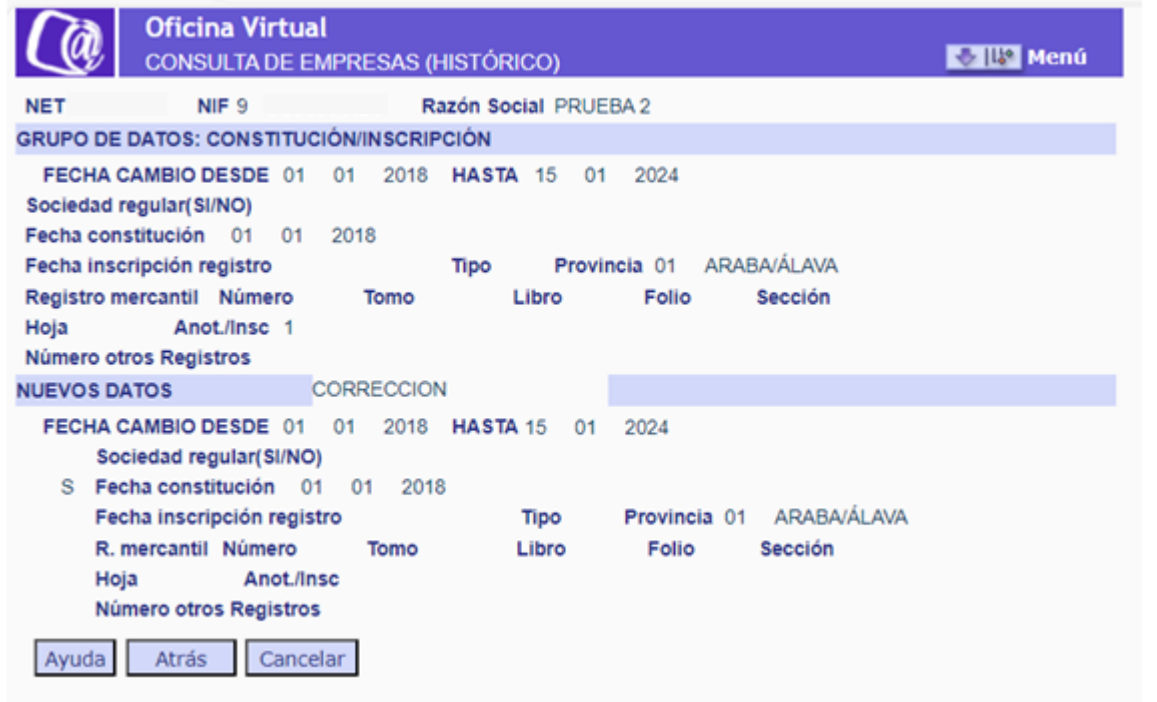

NOTA\* Se genera indicativo "S" de cambio por grupos de datos: uno para cambios de campo SOCIEDAD REGULAR y otro para campos asociados a constitución.

• Datos de Domicilio Social nacional (pantalla 13)

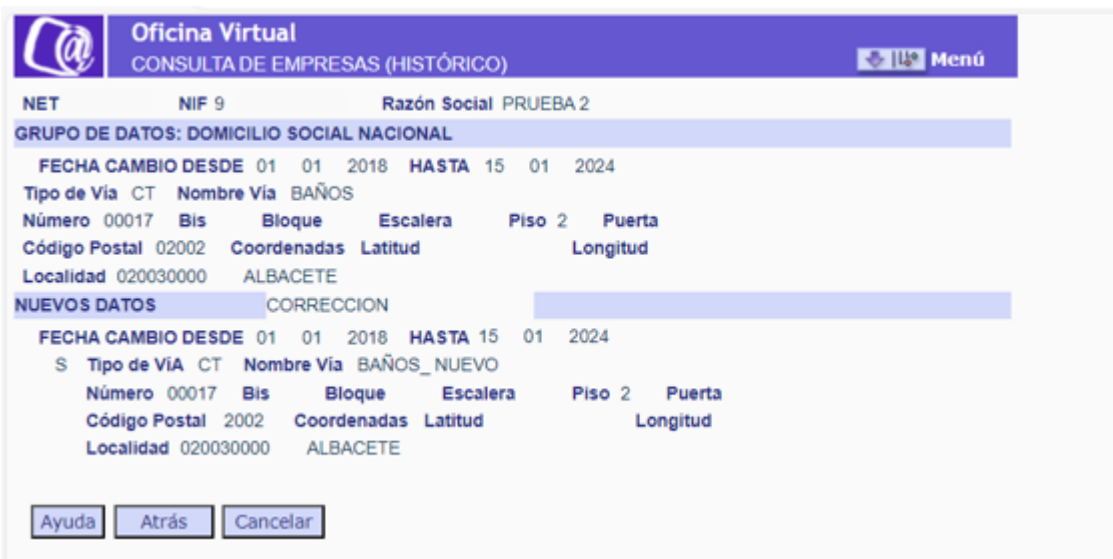

NOTA\* En todos los domicilios, se genera un único indicativo "S" de cambio para todo el grupo de datos.

### **Consulta Base de datos de Empresas <sup>11</sup>** de **<sup>22</sup>**

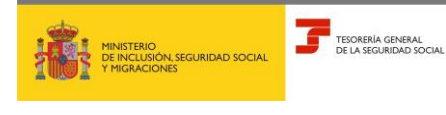

**Febrero 2024**

**DE EMPRESAS Subdirección General de Afiliación Cotización y Recaudación en Periodo Voluntario**

• Datos de Domicilio Social extranjero (pantalla 14)

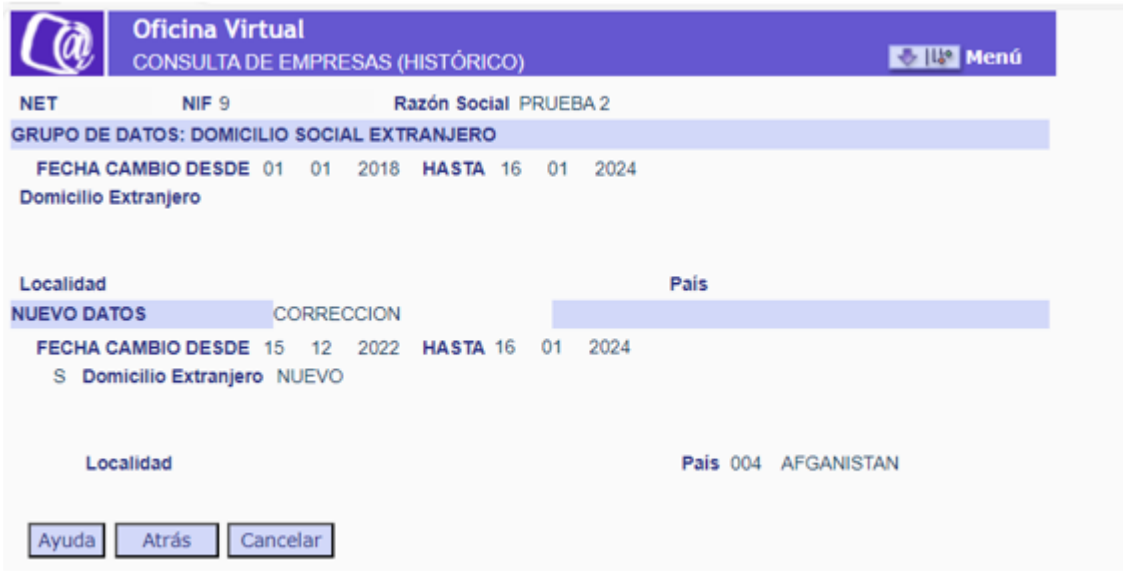

• Datos de Domicilio Notificaciones nacional (pantalla 15)

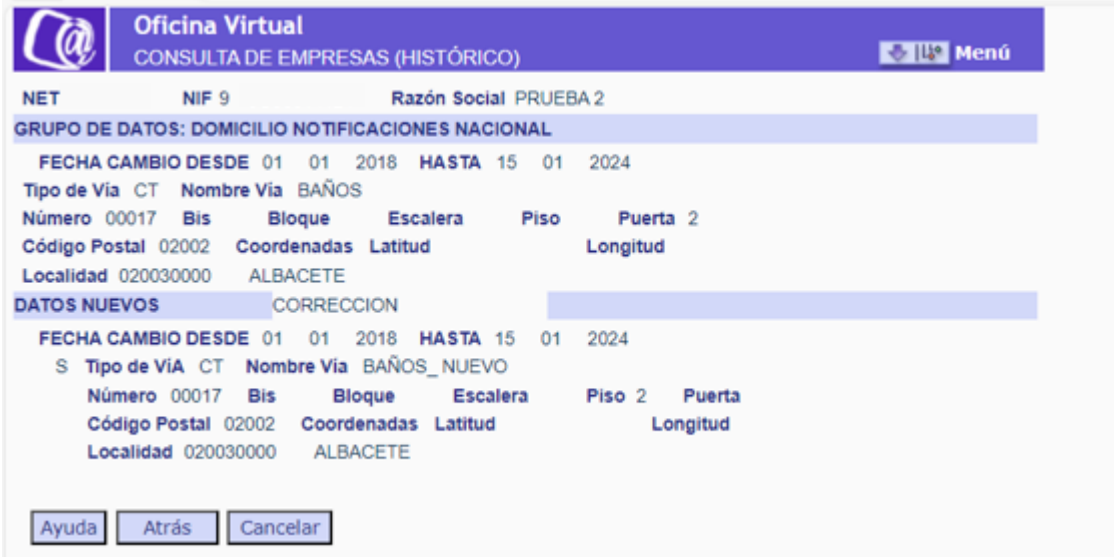

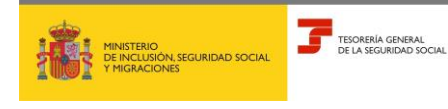

**Febrero 2024**

**DE EMPRESAS Subdirección General de Afiliación Cotización y Recaudación en Periodo Voluntario**

• Datos de Domicilio Notificaciones extranjero (pantalla 16)

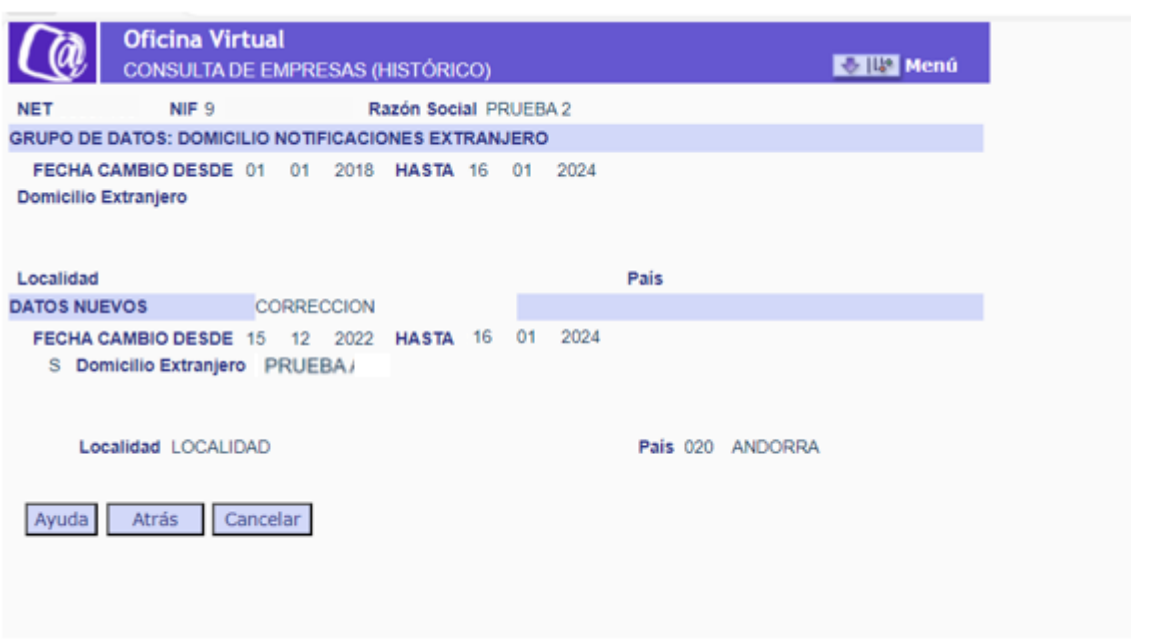

#### **2.1.3 Histórico de datos de contacto**

<span id="page-12-0"></span>Al seleccionar en la pantalla de *DATOS CONTACTO* (pantalla 7) la opción de acceso al Histórico de los datos de contacto, se muestra la siguiente pantalla (pantalla 17):

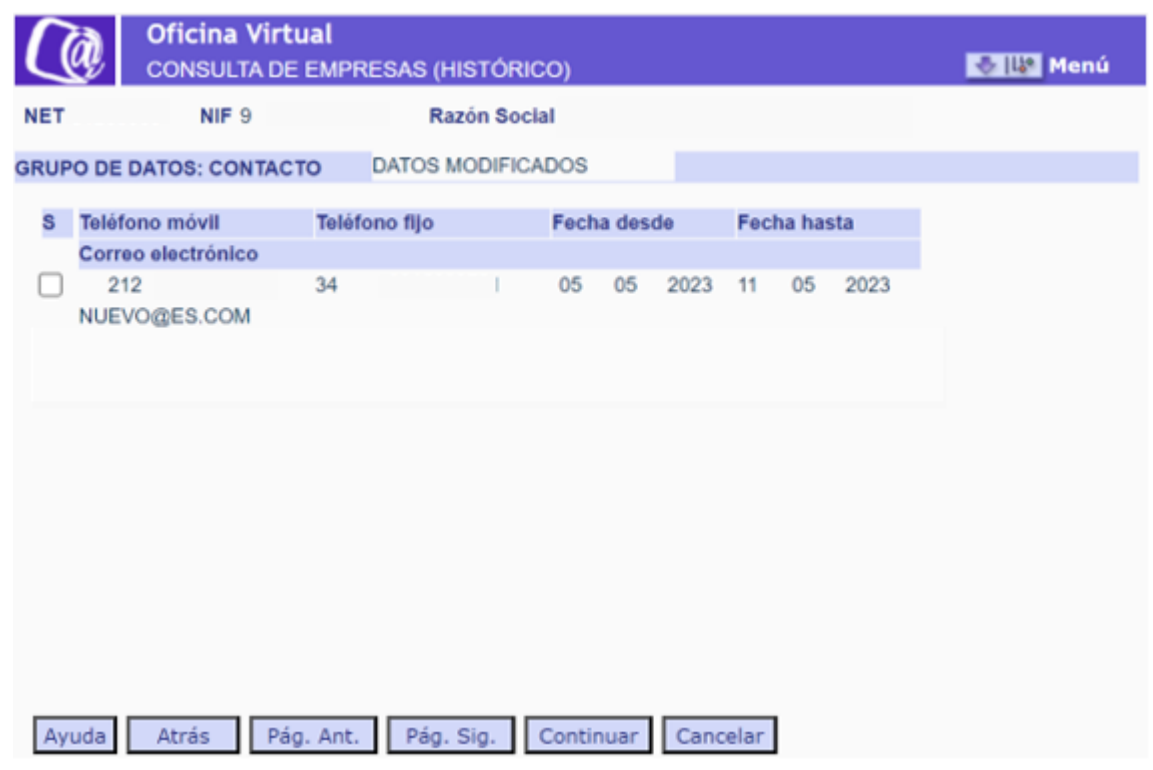

 **Consulta Base de datos de Empresas <sup>13</sup>** de **<sup>22</sup>**

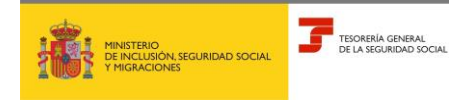

**Febrero 2024**

**DE EMPRESAS Subdirección General de Afiliación Cotización y Recaudación en Periodo Voluntario**

En esta pantalla se muestran los registros existentes en el histórico, pudiendo seleccionar cualquiera de ellos para ver la información de detalle en la siguiente pantalla (pantalla 18).

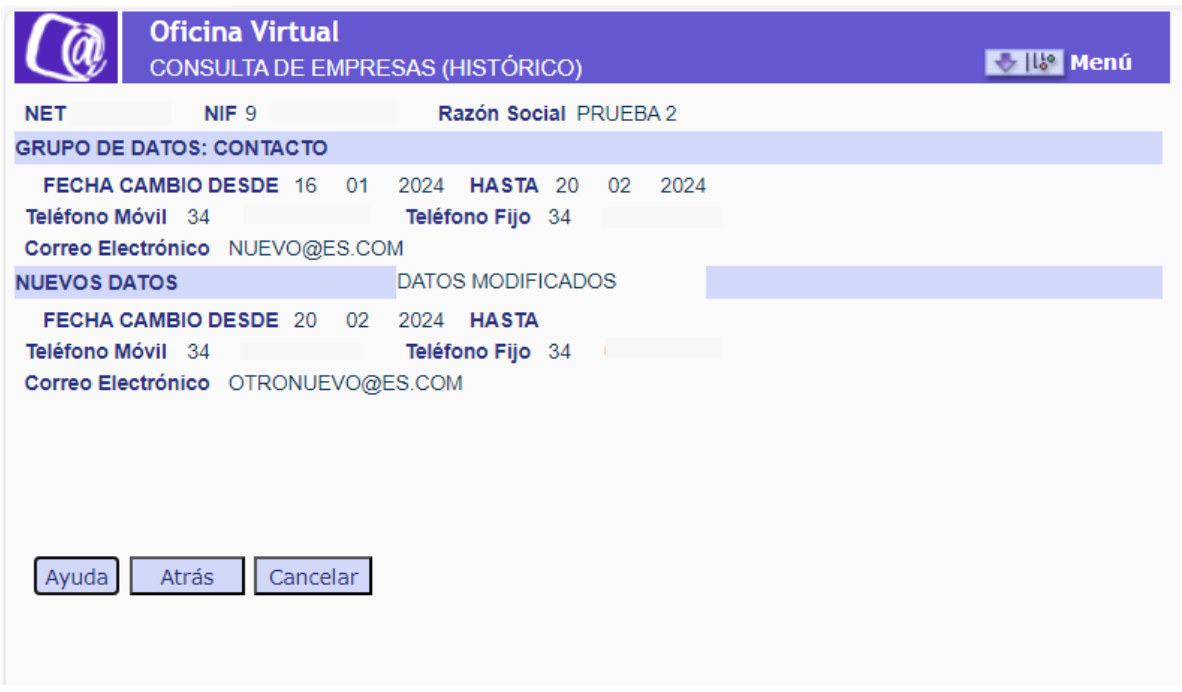

La disposición de la información en esta pantalla sigue el mismo esquema explicado para el resto de grupo de datos de la base de datos de empresa.

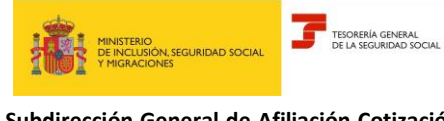

**DE EMPRESAS Subdirección General de Afiliación Cotización y Recaudación en Periodo Voluntario**

#### <span id="page-14-1"></span><span id="page-14-0"></span>**2.2 Consulta Base de datos de Personas vinculadas**

#### **2.2.1. Acceso desde la pantalla inicial**

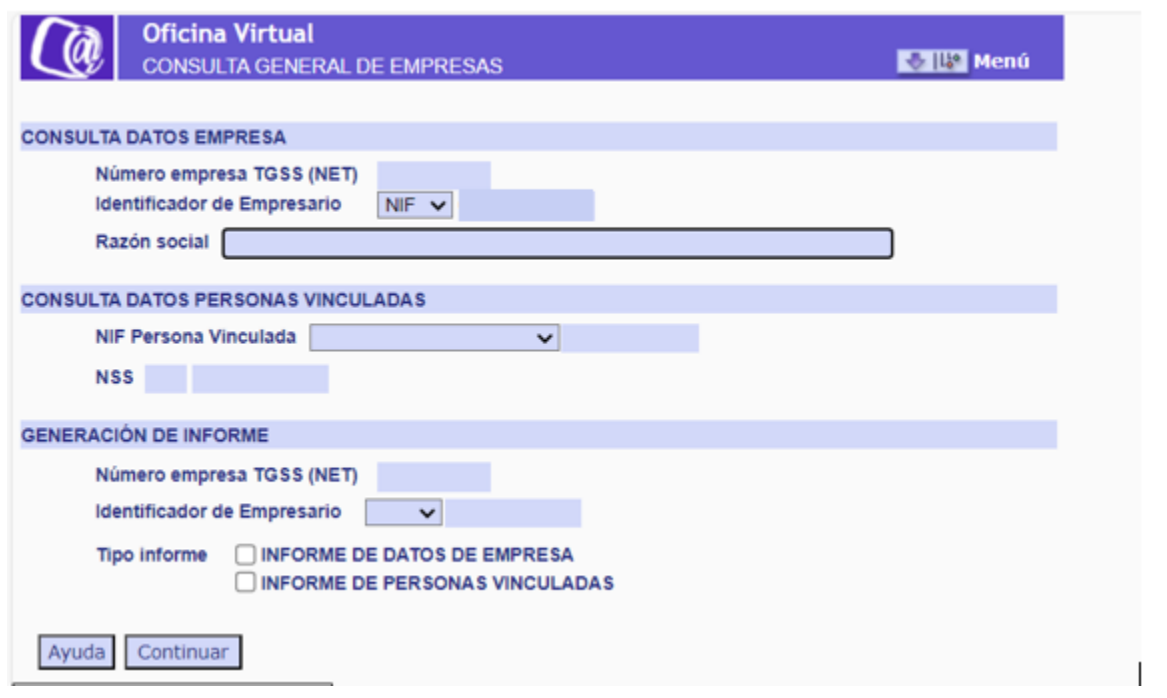

Si se accede desde la pantalla inicial de la transacción (pantalla 1), tecleando el NIF o NSS de una persona vinculada, se muestra la siguiente pantalla (pantalla 19), en la que se relacionan todas las empresas en las que ese NIF/NSS ha tenido algún vínculo, en alguna de las empresas de la autorización. Solo se mostrará un registro por cada empresa (NET).

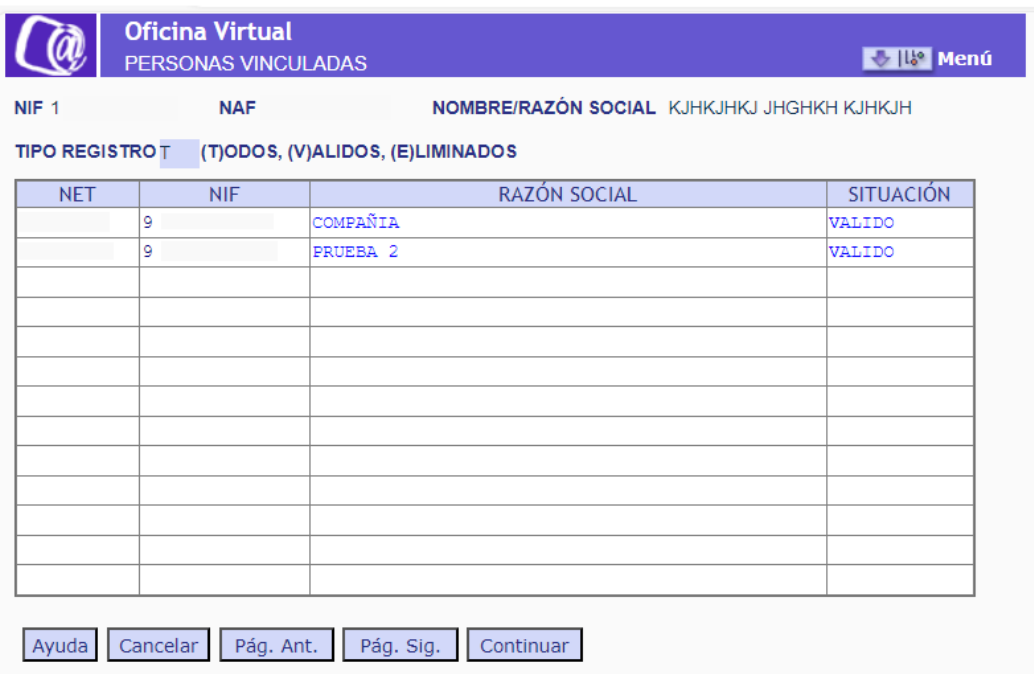

## **Consulta Base de datos de Empresas <sup>15</sup>** de **<sup>22</sup>**

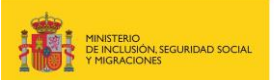

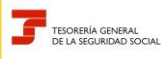

**Febrero 2024**

**DE EMPRESAS Subdirección General de Afiliación Cotización y Recaudación en Periodo Voluntario**

Al seleccionar un registro, se accede a una pantalla en la que se muestran todos los vínculos de una persona, física o jurídica, con una empresa (pantalla 20). Así, se tiene una visión global de todos los vínculos de esa persona con esa empresa.

Se mostrarán primero los registros abiertos y después los cerrados, ordenados de la fecha más reciente a la más antigua.

Además, se incluye un apartado con todas las opciones disponibles para filtrar la información.

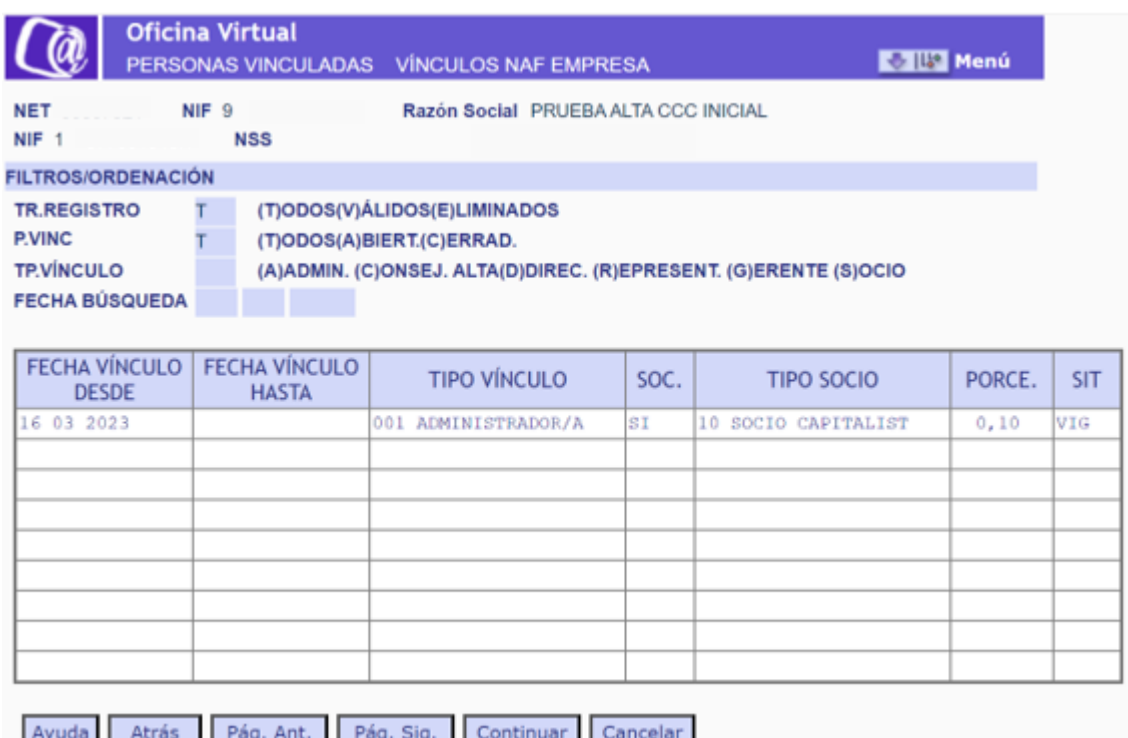

- ➢ FILTROS
	- Tipo de registro

(T)odos: registro válidos y eliminados.

(V)álidos: aquel registro que mantiene su vigencia. Cualquier anotación, variación, corrección o eliminación de un dato en un campo genera un registro histórico válido.

(E)liminados: personas vinculadas que se han eliminado de la Base de datos de empresa por ser un registro erróneo.

• Persona vinculada

Todos: registros abiertos y cerrados.

(A)biertos: personas vinculadas que son socios en el momento de la consulta (no tienen FECHA VÍNCULO HASTA).

(C)errados: personas vinculadas que han tenido vínculo con la empresa, pero no lo tienen en el momento de la consulta (tienen FECHA VÍNCULO HASTA).

 **Consulta Base de datos de Empresas <sup>16</sup>** de **<sup>22</sup>**

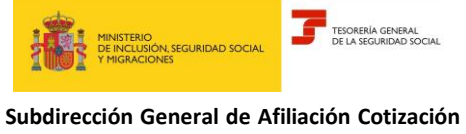

**DE EMPRESAS**

**y Recaudación en Periodo Voluntario**

• Tipo de vínculo con la empresa

Se puede filtrar por tipo de vínculo con la empresa: (A)dministrador, (C)onsejero, personal de alta (D)irección, (R)epresentante o apoderado, (G)erente único UTE o (S)ocio sin cargo.

• Fecha búsqueda

Permite buscar persona vinculadas a una fecha determinada (se muestran las personas vinculadas para las que la fecha búsqueda está comprendida entre la FECHA DESDE-HASTA del vínculo del registro de socio)

Con el botón **la atrás** se volverá a la pantalla anterior -listado empresas en las que la persona tiene vínculos-

Si en ella se selecciona un registro, se accede a la pantalla de detalle de un vínculo en concreto (pantalla 21).

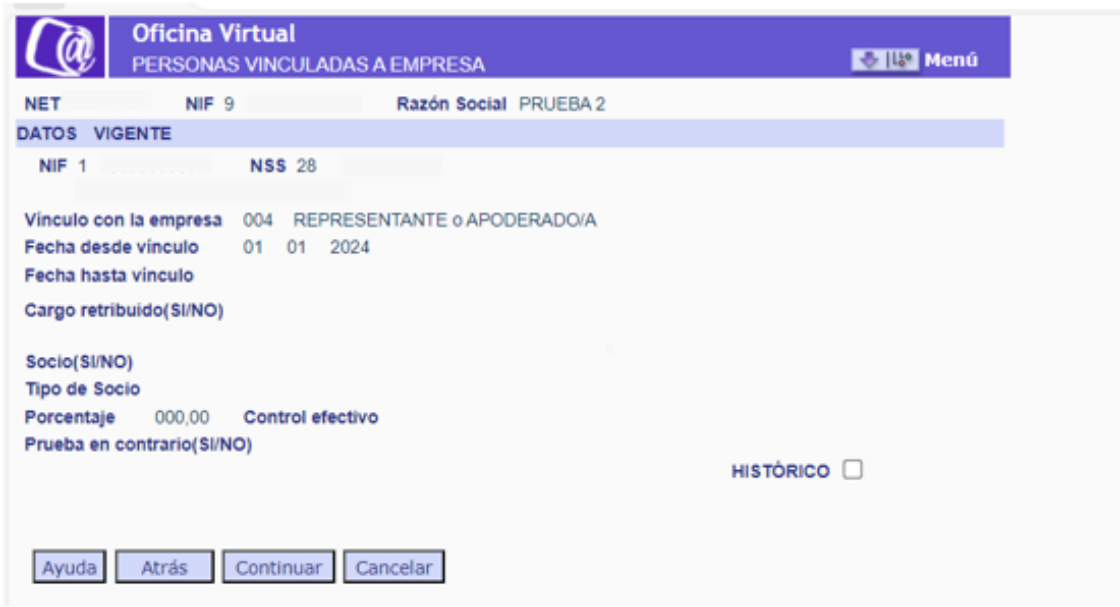

Solo se muestra el *NOMBRE Y APELLIDOS/ RAZÓN SOCIAL* del NIF de la persona vinculada si existen estos datos en el FGA, pues son datos que no se encuentran guardados en la propia Base de datos de Empresas. En caso contrario, aparecerá en blanco.

Con el botón **Atras** se volverá a la pantalla anterior -listado de vínculos con la empresa-.

Si se selecciona un registro eliminado, se accederá al registro correspondiente al rastro de esa eliminación.

La consulta de registros eliminados funciona de la misma manera en cuanto a información de las pantallas y acceso a teclas de función que los registros válidos, incluyendo la información de registro ELIMINADO.

Desde esta pantalla se accede al Histórico de personas vinculadas.

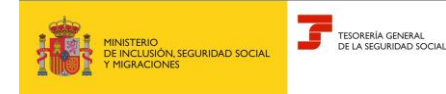

**Febrero 2024**

**DE EMPRESAS Subdirección General de Afiliación Cotización y Recaudación en Periodo Voluntario**

#### **2.2.2. Acceso desde la Base de Datos de Empresa**

<span id="page-17-0"></span>Al pulsar el botón **en <sup>P.vinc</sup> d**en cualquiera de las pantallas de la Base de datos de empresa en la que se ofrece esta opción, se muestra la siguiente pantalla (pantalla 22):

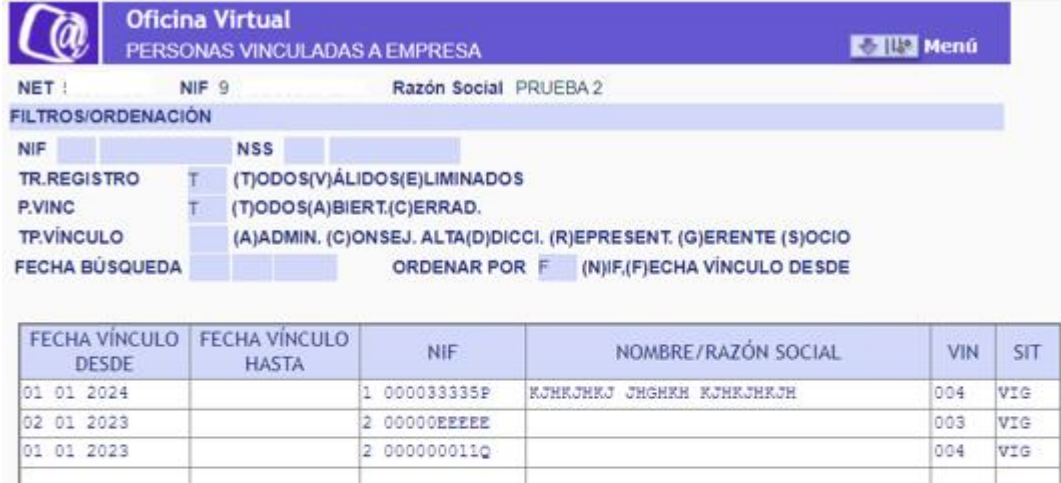

Continuar

En ella, se muestran todas las personas vinculadas que tiene esa empresa, con todos sus vínculos, ordenados por defecto por FECHA VÍNCULO DESDE. Solo se puede acceder hasta 900 registros.

Cancelar

Se mostrarán primero los registros abiertos y después los cerrados, ordenados de la fecha más reciente a la más antigua. Además, se incluye un apartado con todas las opciones disponibles para filtrar la información.

#### ➢ FILTROS

Ayuda

Atrás

Pág. Ant.

3037\* NO EXISTEN MAS DATOS A CONSULTAR

Pág. Sig.

• NIF/NSS

Para consultar los vínculos de una persona concreta vinculada a esa empresa, se debe teclear el NIF o NSS de la misma.

• Tipo de registro

(T)odos: registro válidos y eliminados.

(V)álidos: aquel registro que mantiene su vigencia. Cualquier anotación, variación, corrección o eliminación de un dato en un campo genera un registro histórico válido.

(E)liminados: personas vinculadas que se han eliminado de la Base de datos de empresa por ser un registro erróneo.

 **Consulta Base de datos de Empresas <sup>18</sup>** de **<sup>22</sup>**

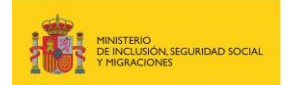

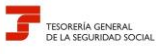

**Febrero 2024**

**DE EMPRESAS Subdirección General de Afiliación Cotización y Recaudación en Periodo Voluntario**

• Persona vinculada

Todos: registros abiertos y cerrados.

(A)biertos: personas vinculadas que son socios en el momento de la consulta (no tienen FECHA VÍNCULO HASTA).

(C)errados: personas vinculadas que han tenido vínculo con la empresa, pero no lo tienen en el momento de la consulta (tienen FECHA VÍNCULO HASTA).

• Tipo de vínculo con la empresa

Se puede filtrar por tipo de vínculo con la empresa: (A)dministrador, (C)onsejero, personal de alta (D)irección, (R)epresentante o apoderado, (G)erente único UTE o (S)ocio sin cargo.

• Fecha búsqueda

Permite buscar persona vinculadas a una fecha determinada (se muestran las personas vinculadas para las que la fecha búsqueda está comprendida entre la FECHA DESDE-HASTA del vínculo del registro de socio)

• Ordenar

Por defecto se ordenará por FECHA VÍNCULO DESDE, pero se ofrece la posibilidad de ordenar también por NIF; en este caso, se muestra la misma pantalla con los registros ordenados por NIF (pantalla 23).

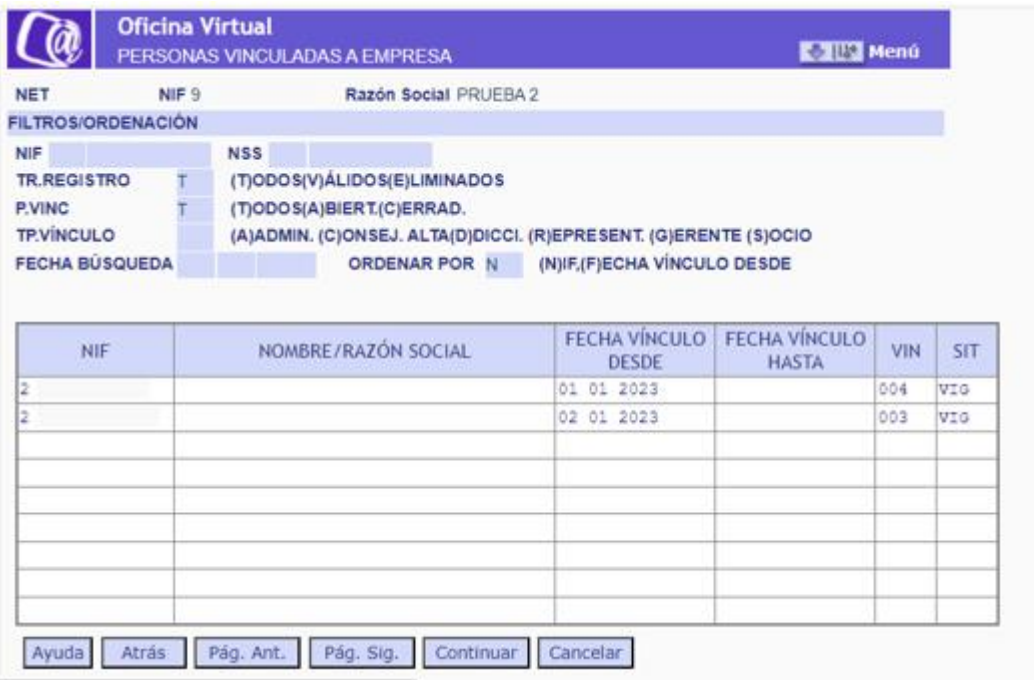

Al teclear un NAF en el filtro, o marcar uno de los registros en esta pantalla, se accede a la pantalla en la que se muestran todos los vínculos de esa persona, para tener una visión global de todos los vínculos de esa persona con esa empresa (pantalla 20 ya vista anteriormente).

Muestra todos los vínculos de una persona, física o jurídica, con una empresa.

Al seleccionar un registro, se accede a la pantalla de detalle de un vínculo (pantalla 21 ya vista anteriormente).

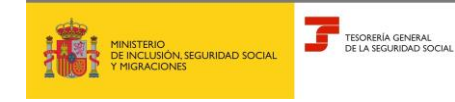

**DE EMPRESAS Subdirección General de Afiliación Cotización** 

**y Recaudación en Periodo Voluntario**

#### **2.2.3. Histórico de personas vinculadas**

<span id="page-19-0"></span>Al seleccionar en la pantalla de detalle de registro de persona vinculada (pantalla 21) la opción de acceso al Histórico de la base de datos de Empresas, se muestra la siguiente pantalla (pantalla 24), en la que se muestran todas las variaciones asociadas a ese vínculo. Además, se incluye un apartado con todas las opciones disponibles para filtrar la información.

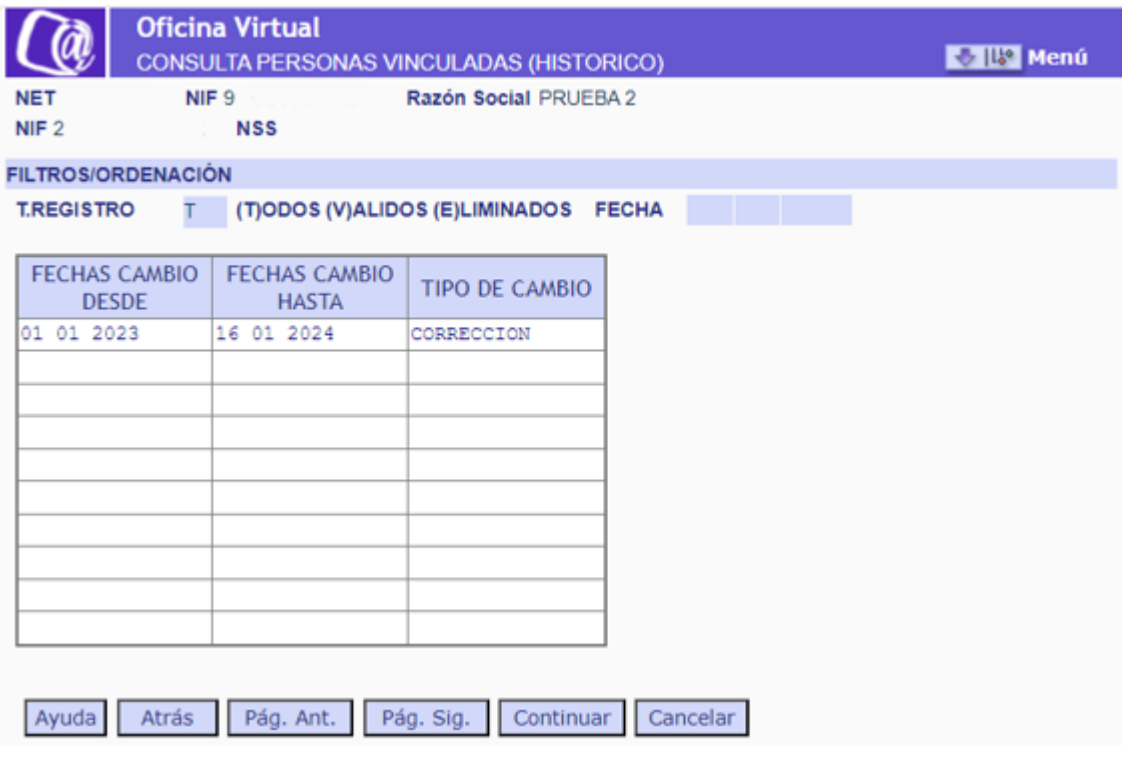

• Tipo de registro

(T)odos: registro válidos y eliminados.

(V)álidos: aquel registro histórico que mantiene su vigencia. Cualquier anotación, variación, corrección o eliminación de un dato en un campo genera un registro histórico válido.

(E)liminados: personas vinculadas que se han eliminado de la Base de datos de empresa por ser un registro erróneo.

• Fecha

Se puede teclear una fecha de cambio a partir de la cual se mostrarán los registros existentes según los filtros seleccionados.

Las columnas se ordenan de acuerdo con el orden fijado en el filtro. Los registros se mostrarán en orden descendente, del más nuevo al más antiguo.

Al seleccionar uno de los registros, se accede a la pantalla de detalle del histórico de persona vinculadas (pantalla 26).

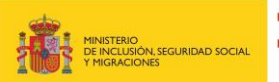

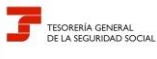

**Febrero 2024**

#### **DE EMPRESAS Subdirección General de Afiliación Cotización**

**y Recaudación en Periodo Voluntario**

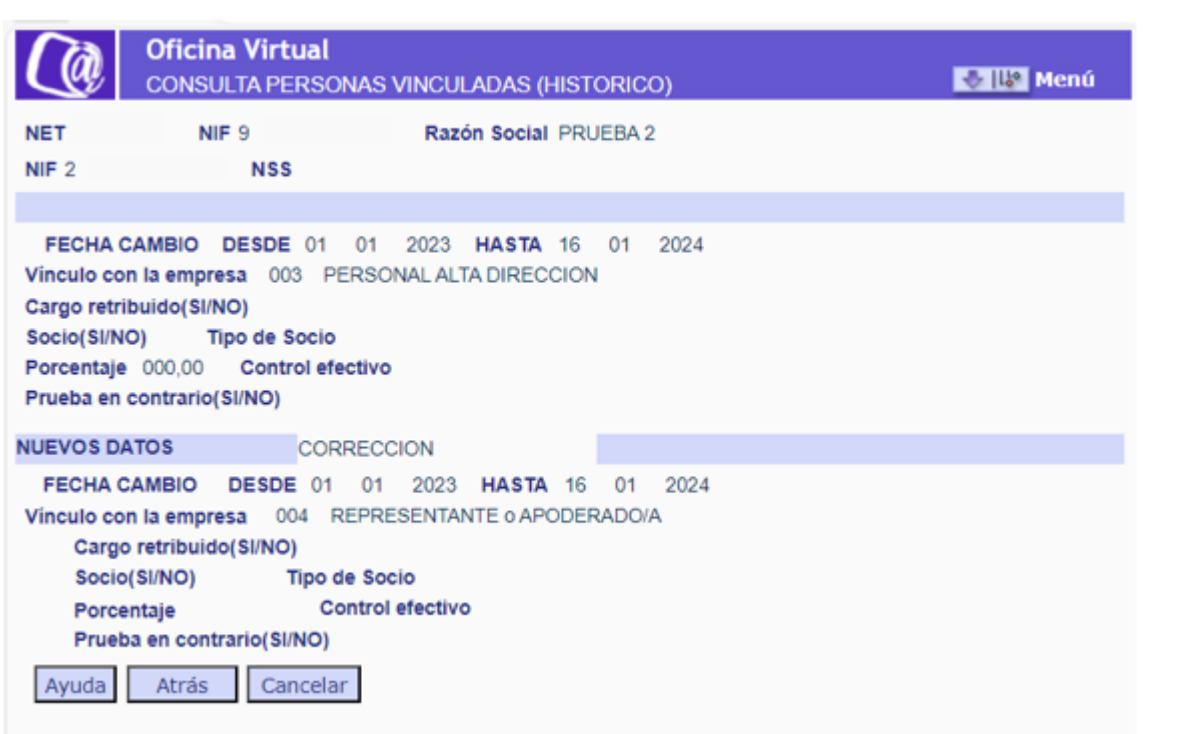

Todas las pantallas se dividen en dos partes:

- En la parte superior se muestra el contenido de los campos de ese grupo de datos que figuraban en la BD de empresa antes de la variación/corrección.

En la FECHA DE CAMBIO DESDE se incluye la fecha de inicio desde la que esos datos estaban vigentes, y en la FECHA CAMBIO HASTA la fecha hasta la que lo han estado.

En la parte inferior se muestran los nuevos datos junto con la acción que se ha realizado sobre los anteriores -corrección o variación-. Junto al campo o campos que se hayan variado aparecerá una "S".

Aquí, en la FECHA DE CAMBIO DESDE se incluirá la fecha de inicio en la que esos datos están vigentes, y en la FECHA CAMBIO HASTA la fecha hasta la que lo han estado. Si no se ha producido ninguna variación posterior, la FECHA CAMBIO HASTA aparece vacía.

En el caso de las correcciones, la FECHA DE CAMBIO DESDE es igual las dos partes de la pantalla.

Con el botón **contrar de la pantalla** anterior -listado de los movimientos del histórico-.

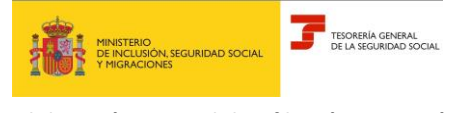

**Febrero 2024**

**DE EMPRESAS Subdirección General de Afiliación Cotización y Recaudación en Periodo Voluntario**

#### **2.1 Generación de informe**

#### **2.2.1. Acceso desde la pantalla inicial**

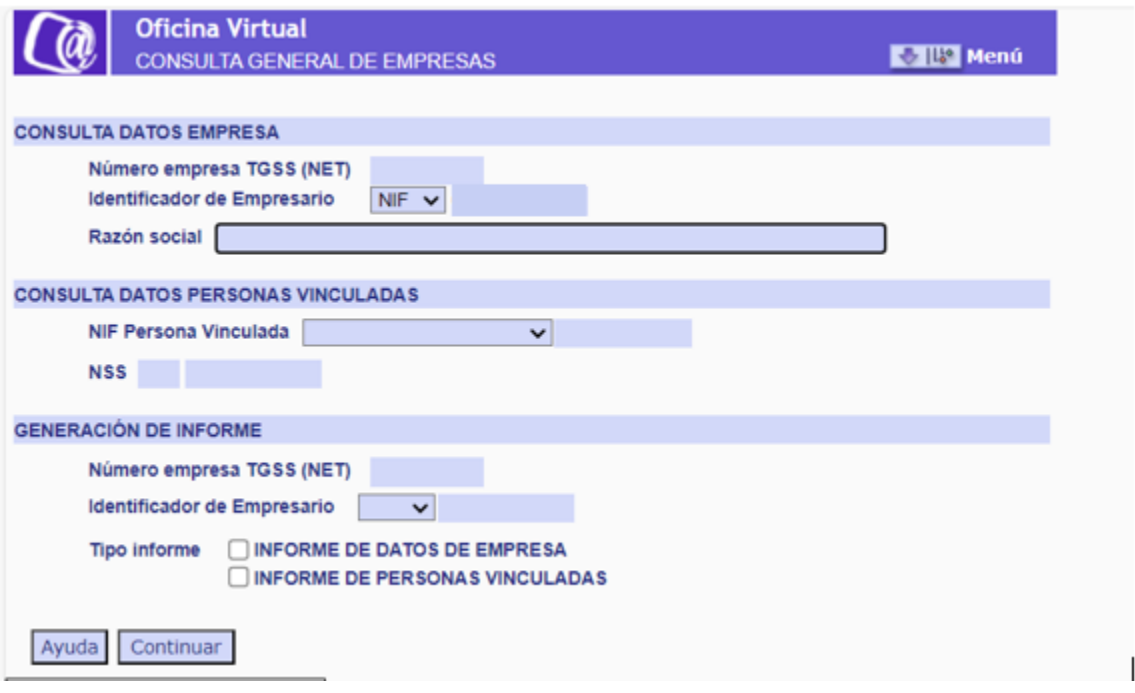

Introduciendo uno de los datos NET o NIF, y marcando alguno de los dos tipos de informe, se obtendrá en formato .pdf el informe solicitado.